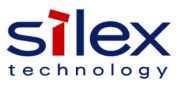

### QSG [.................................. SX-ULPGN-EVK](http://silexamerica.com/products/connectivity-solutions/embedded-wireless/IoT-Modules/sx-ulpgn-evk/)  QUICK **START GUIDE**

The following items should be present in the Evaluation Kit Box:

- **SX-ULPGN-EVK radio card.**
- USB-A to UART adapter cable (Communications & Power)
- **This Quick Start Guide**

If any of the above items are missing please contact Silex Technology America technical support immediately:

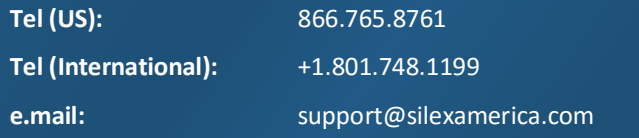

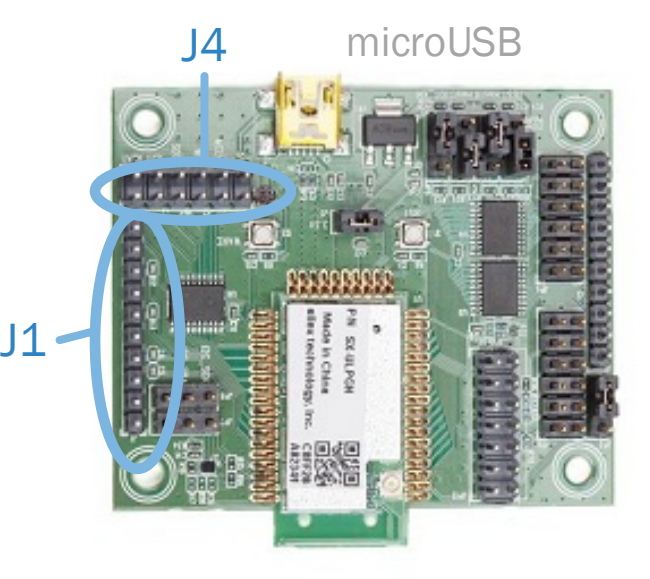

### SX-ULPGN

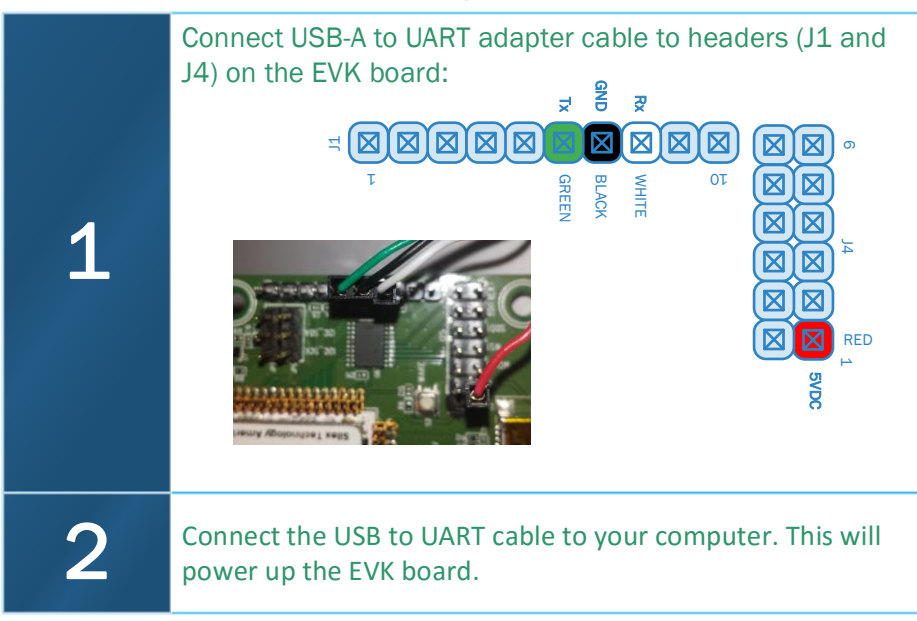

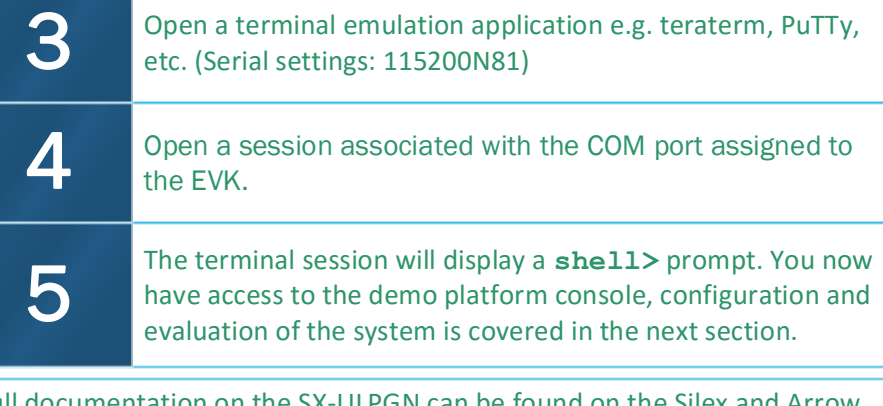

[Full documentation on the SX-ULPGN can be found on the Silex and Arrow](https://www.arrow.com/en/products/sx-ulpgn-evk/silex-technology-america)  Websites.

[The SX-ULPGN is based upon the Qualcomm QCA4010 chipset. Hardware](https://developer.qualcomm.com/)  and software SDK's can be found on the Qualcomm Developer Network (QDN.com)

### Con[figure](http://silexamerica.com/products/connectivity-solutions/embedded-wireless/IoT-Modules/sx-ulpgn-evk/)WPA2-PSK USING **CONSOLE**

## SX-ULPGN-EVK

Prior to configuring the interface you will need to either set-up a test wireless network or know which available wireless network you want to connect the EVK to. In either case you will need to know the following information prior to attempting to connect:

- **•** Network SSID.
- Security configuration and appropriate credentials. The following uses WPA2-PSK, you will need to know the PSK.

1 Set the passphrase of the Wireless network (using WPA2 PSK) you wish to connect to. Use the following command to set the passphrase: **wmiconfig --p <passphrase>** 2 Set the encryption protocol to CCMP using: **wmiconfig --wpa 2 CCMP CCMP** 3 Set the SSID of the wireless network you wish to connect to, using: **wmiconfig --connect <ssid>**  $\boldsymbol{\varDelta}$ After the SSID is set and step #3 is completed the following prompt is displayed: **Setting SSID to <ssid>**

**Connected to <ssid>. bssid = <bssid>. Channel = <#> Connected to <ssid>. Auth completed**

# technolo

*US Office (Sales/Marketing/Engineering)* Silex Technology America, Inc. 201 East Sandpointe, #245, Santa Ana, CA 92707, USA

US toll free: 866-765-8761 E-mail: support@silexamerica.com

Phone: 801-748-1199

### **Links:**

5

To get an IP address, make sure DHCP is enabled on the AP. Use the command: **wmiconfig --ipdhcp**

### 6

When the DHCP process is completed the EVK will display the following: **\_dhc\_setip Got IP address <IP Address>**

#### Check the connection status using the command **wmiconfig**.

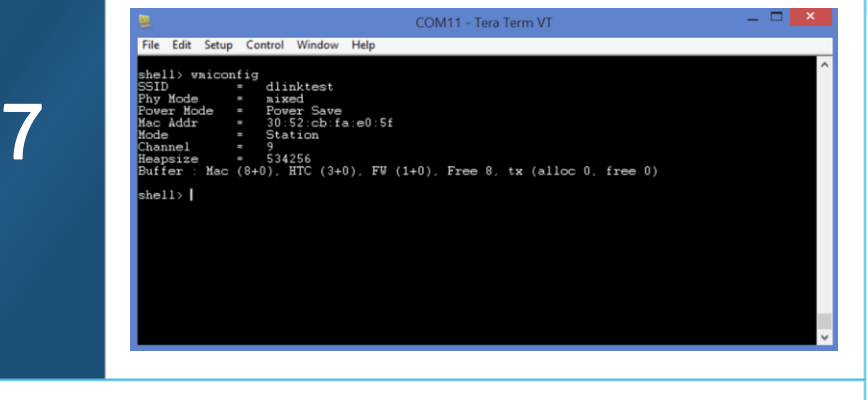

The SX-ULPGN-EVK supports the use of a JTAG interface for programming of device firmware. A compatible JTAG adapter is available directly from Arrow Electronics.

The compatible JTAG devices part number is FTDI C232HM-DDHSL-0.

**Qualcomm QDN**: https://developer.qualcomm.com/hardware/qca4010 **SX-ULPGN-EVK**: http://silexamerica.com/products/connectivity-solutions/embedded-wireless/IoT-Modules/sx-ulpgn-evk

**140-00211-100**

**Arrow Purchase Link**: https://www.arrow.com/en/products/sx-ulpgn-evk/silex-technology-america